## インターネットメール利用の手引き Android メールアプリ版

メールアドレスは、ユーザーID@mc.cgu.ac.jp となります。 ・商学部 s 2 3 \* \* \* \* \* @mc.cgu.ac.jp ・法学部 h 2 5 \* \* \* \* \* @mc.cgu.ac.jp ・現代教養学部 k 2 1 \* \* \* \* \* @mc.cgu.ac.jp ・大学院 g 2 7 \* \* \* \* \* @mc.cgu.ac.jp

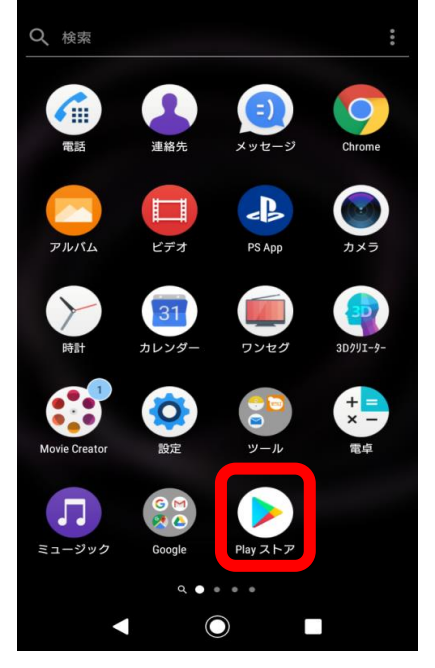

手順③ インストール完了後「Outlook」をタップする。 アンプチ順④「始める」をタップする。

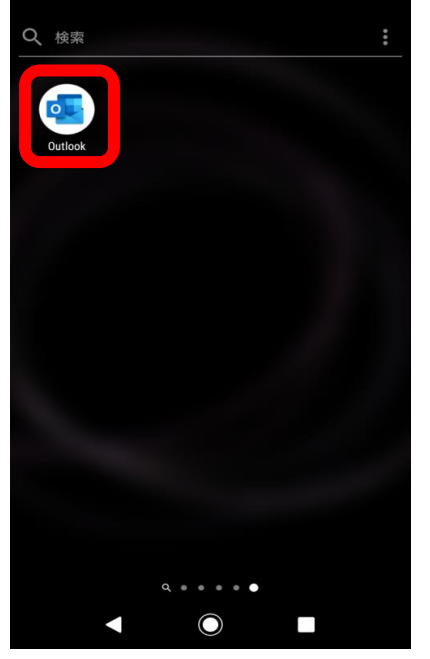

手順⑤ ユーザーID@mc.cgu.ac.jpを入力する。 手順⑥ *別のアカウントでサインインする*をタップする。<br><sub>17:46</sub> ■ ≤ で ▲ ・ ◎ ೩ → 4 175%

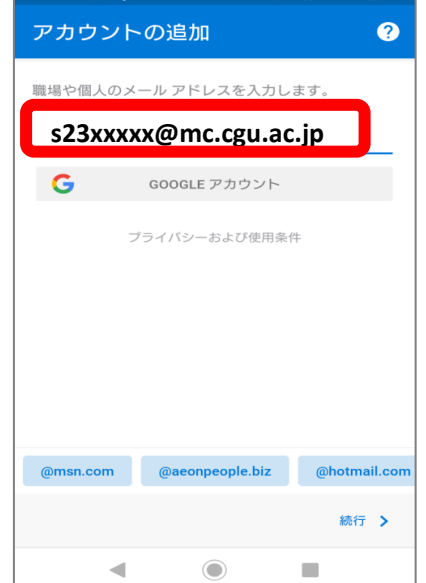

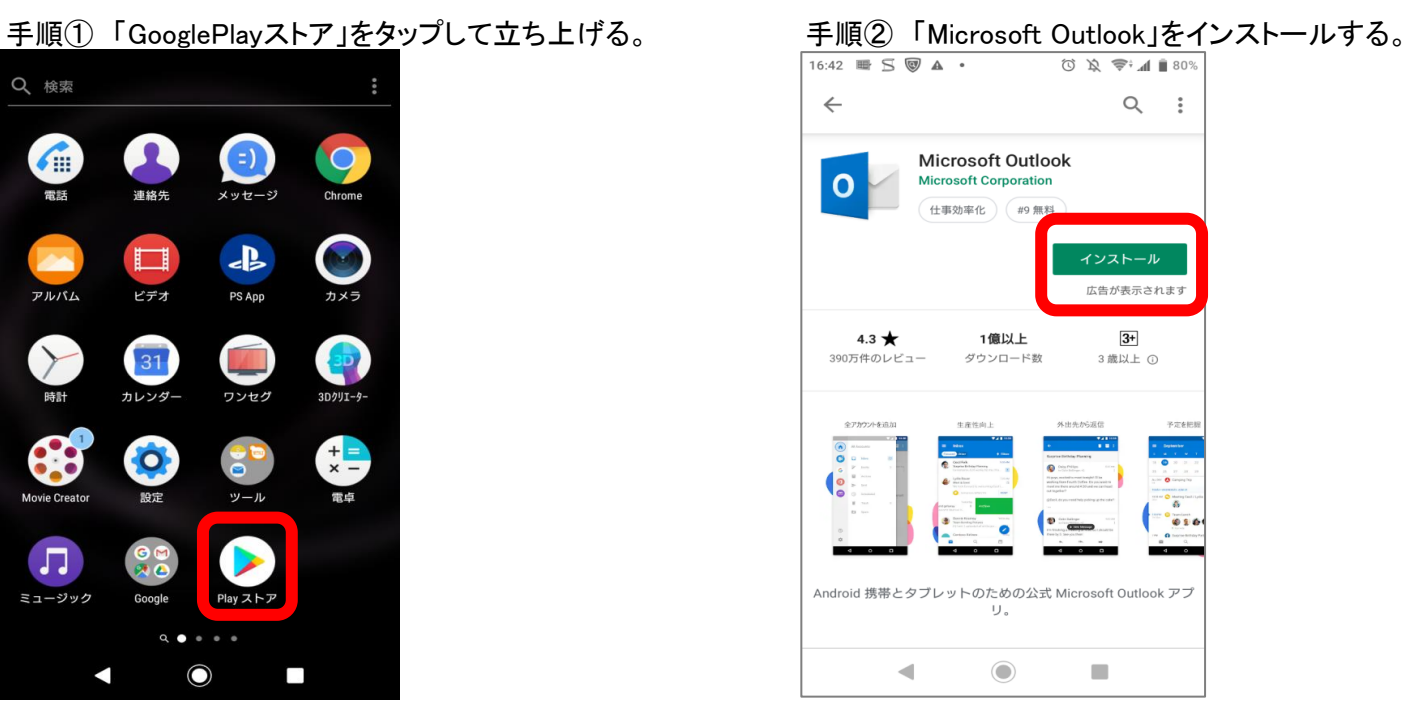

10:31 **E**  $\stackrel{.}{\bullet}$   $\stackrel{.}{\bullet}$   $\stackrel{.}{\bullet}$  $\overline{C^2 + 1}$ 

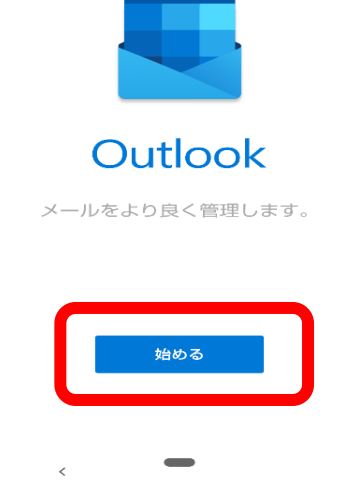

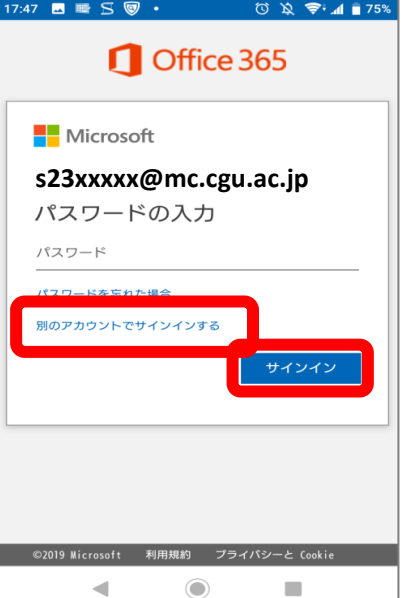

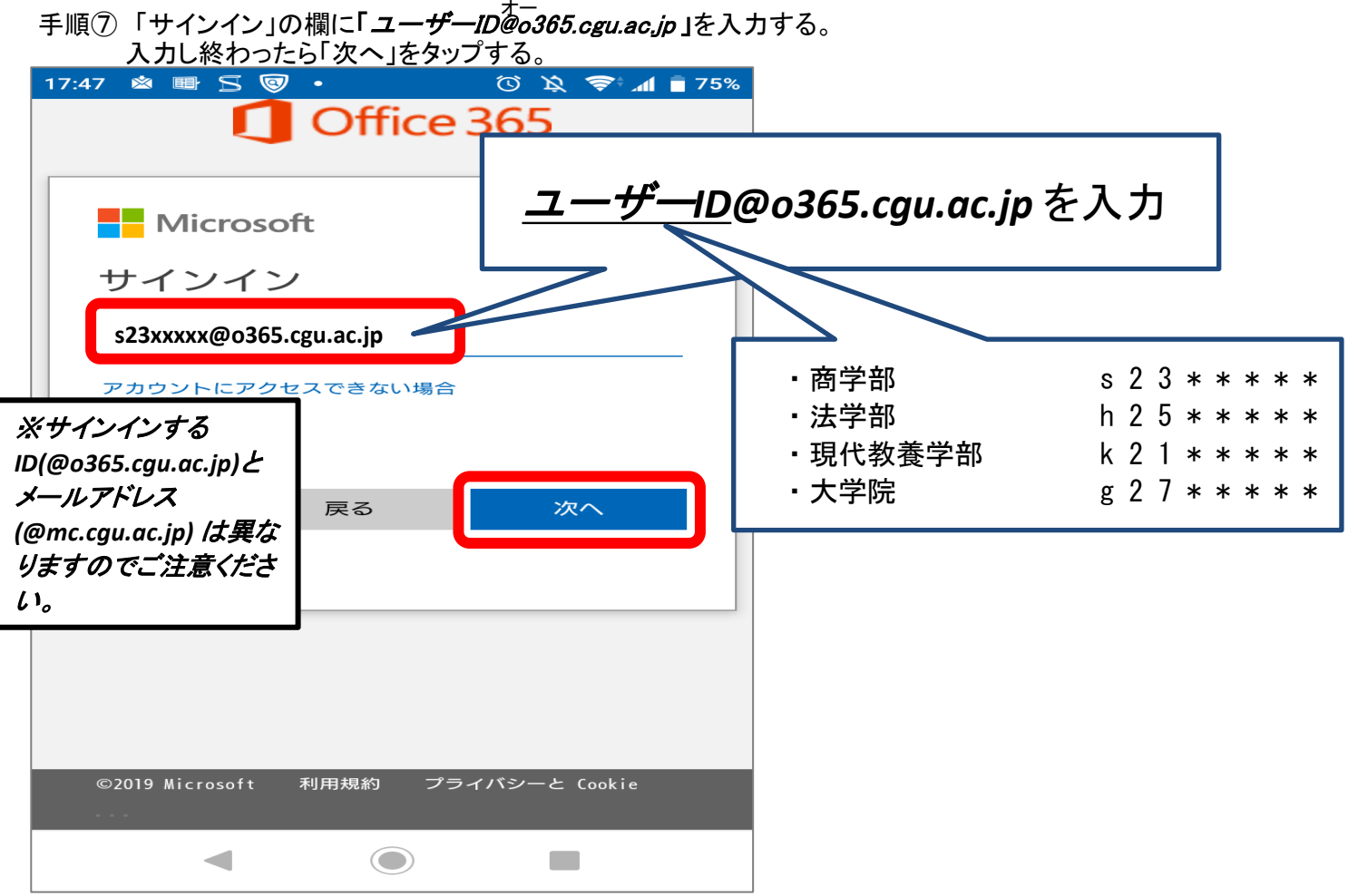

手順8 パスワードを入力しサインインをタップする。 ※パスワードはCGUポータルにログインするものと同じです。

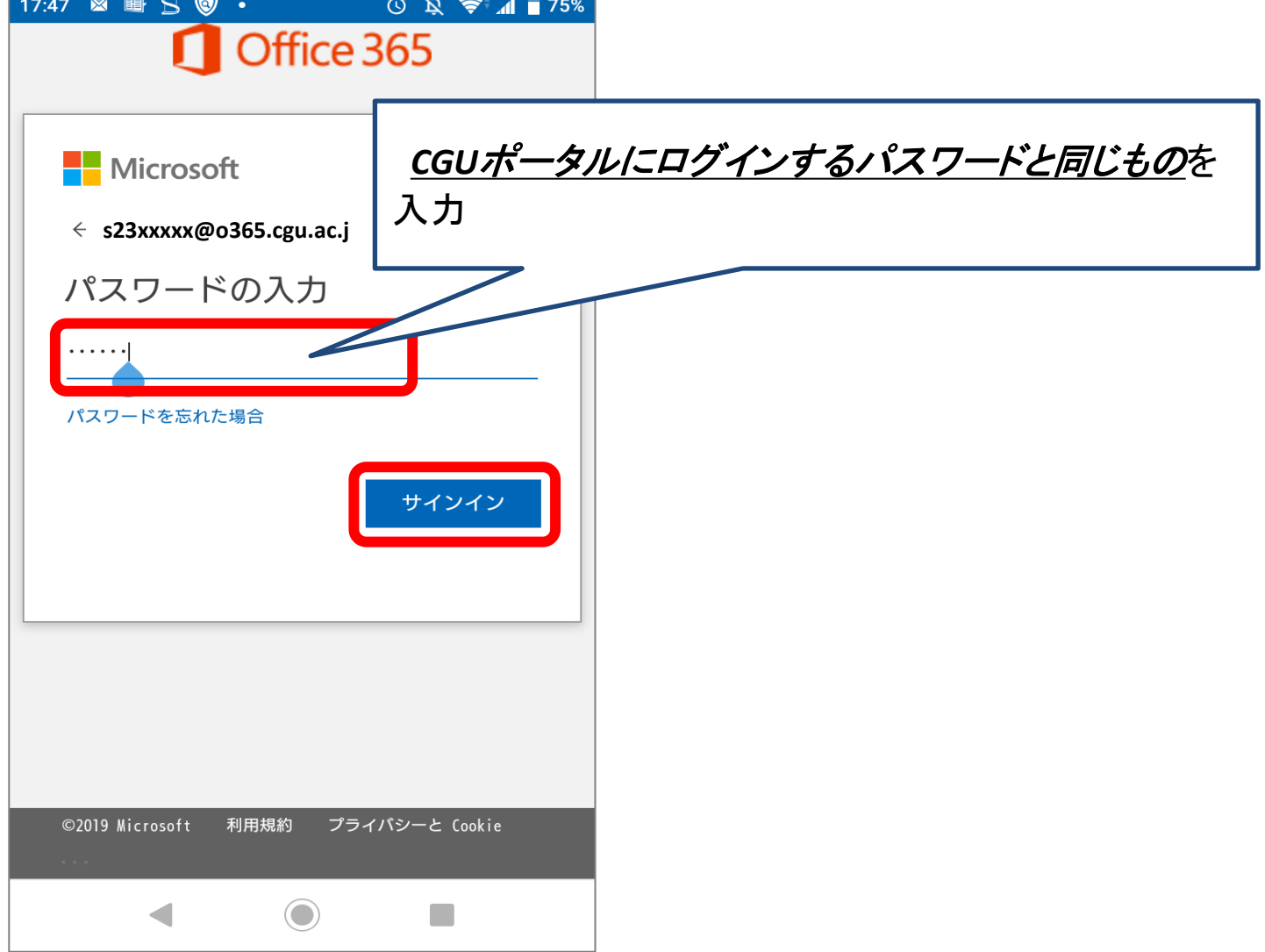

手順⑨「別のアカウントを今すぐ追加しますか」と表示が出たら 手順⑩ 機能の説明を読む場合は「→」をタップし、  $\frac{1}{2}$ <br>  $\frac{7}{3}$ <br>  $\frac{7}{4}$ <br>  $\frac{1}{2}$ <br>  $\frac{7}{4}$ <br>  $\frac{8}{4}$   $\frac{8}{4}$   $\frac{1}{4}$ <br>  $\frac{7}{4}$ <br>  $\frac{8}{4}$   $\frac{8}{4}$   $\frac{1}{4}$ <br>  $\frac{1}{4}$ <br>  $\frac{1}{4}$ <br>  $\frac{1}{4}$ <br>  $\frac{1}{4}$ <br>  $\frac{1}{4}$ <br>  $\frac{1}{4}$ <br>  $\frac{1}{4}$ <br>  $\frac{1}{4}$ <br>  $\frac$ 

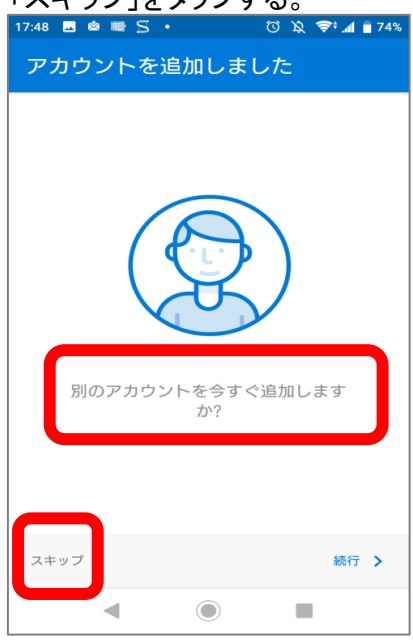

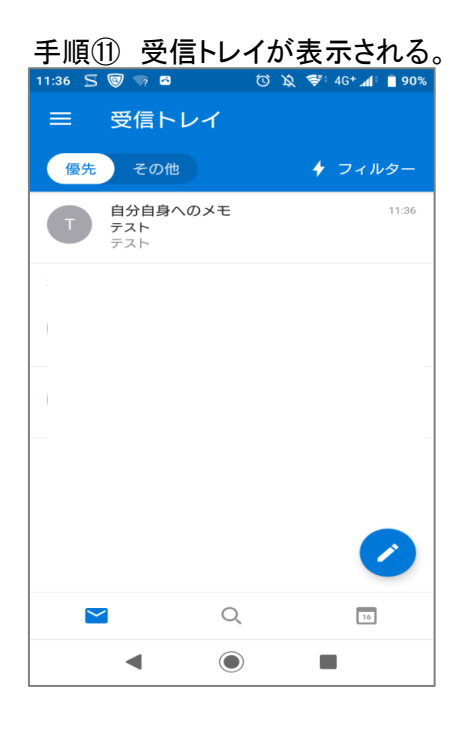

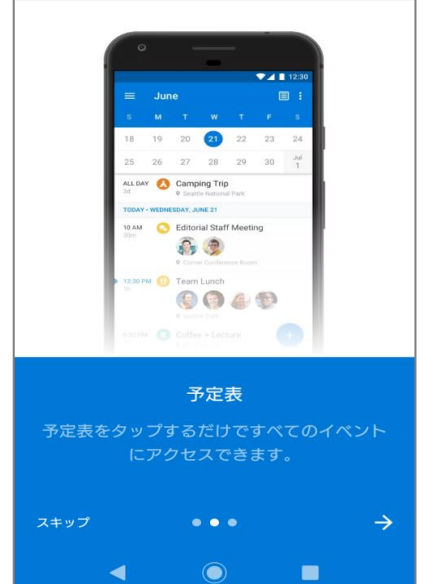

以上で、インターネットメール利用の手引き Android メールアプリ版の設定は終了です。